Formation IRCOM, 2012/12/11, Paris

# **Sous-titrage**

#### **Coralie VINCENT SFL, UMR 7023 - CNRS / Université Paris8**

### **Plan**

- 0) Présentation du logiciel ELAN, installation des logiciel Subtitle Workshop et plugin Subtitler
- 1) Création des sous-titres avec ELAN (création d'une transcription, de quelques annotations, export au format .srt)

Si besoin d'incruster sous-titres dans vidéo :

2a) Windows :

- Installation de Subtitle Workshop
- Présentation succinte de Subtitle Workshop
- Export au format .ssa
- Installation de subtitler
- Utilisation du plug-in subtitler
- Export vidéo avec sous-titres incrustés

2b) Mac : utilisation de ffmpegX

#### **0) Introduction : ELAN, c'est quoi?**

- ELAN est un outil professionnel pour la création d'annotations complexes sur des données vidéo et audio.
- Permet un nombre illimité d'annotations sur des flux audio et/ou vidéo.
- Une annotation peut être une phrase, un mot ou glose, un commentaire, traduction ou une description de n'importe quelle caractéristique observée dans le média.
- Les annotations peuvent être créées sur des couches multiples, appellées acteurs, qui peuvent être hiérarchiquement interconnectées.<br>3

#### **0) Introduction : ELAN, c'est quoi?**

- ELAN est un logiciel libre et les sources sont disponibles <sup>à</sup> des fins non-commerciales.
- Il est écrit dans le langage de programmation Java, ce qui signifie que, en principe, on peut l'utiliser sur Windows, Mac OS X et Linux.
- Il est développé par le Max Planck Institute for Psycholinguistics, Nimègue, Pays-Bas. L'équipe de développement est très reactive.
- Le logiciel et sa documentation sont téléchargeables sur leur site Internet : <http://tla.mpi.nl/tools/tla-tools/elan/>

### **0) Présentation de l'interface**

• Video viewer : ELAN utilise des lecteurs existant comme Windows Media Player, QuickTime pour Java ou Java Media Framework. Il peut lire une grande variété de formats audio et vidéo. Si vous le trouvez trop petit, vous pouvez le détacher et le redimensionner.

#### • Viewers spécifiques pour annotations :

- o Grille : tableau montre temps de début et fin des annotations, et leur contenu ;
- o Texte : montre annotations d'un acteur sélectionné comme texte courant ;
- o Sous-titre : montre annotations pour les acteurs sélectionnés pendant la lecture ;
- o Lexicon ;
- o + Contrôles (vitesse taux et volume).

### **0) Présentation de l'interface**

- Boutons de navigation et de sélection du média.
- Signal viewer : apparaît seulement quand un fichier audio est ajouté au projet – n'apparaît pas pour l'audio inclus dans le fichier vidéo.
- Timeline viewer : montre tous les acteurs et leurs annotations sur un axe horizontal temporel.

• Astuce : Possibilité de changer la langue de l'interface : "Options <sup>&</sup>gt; Language".

#### **Video viewer Specific viewer pour annotations ("Grille" dans ce cas)**

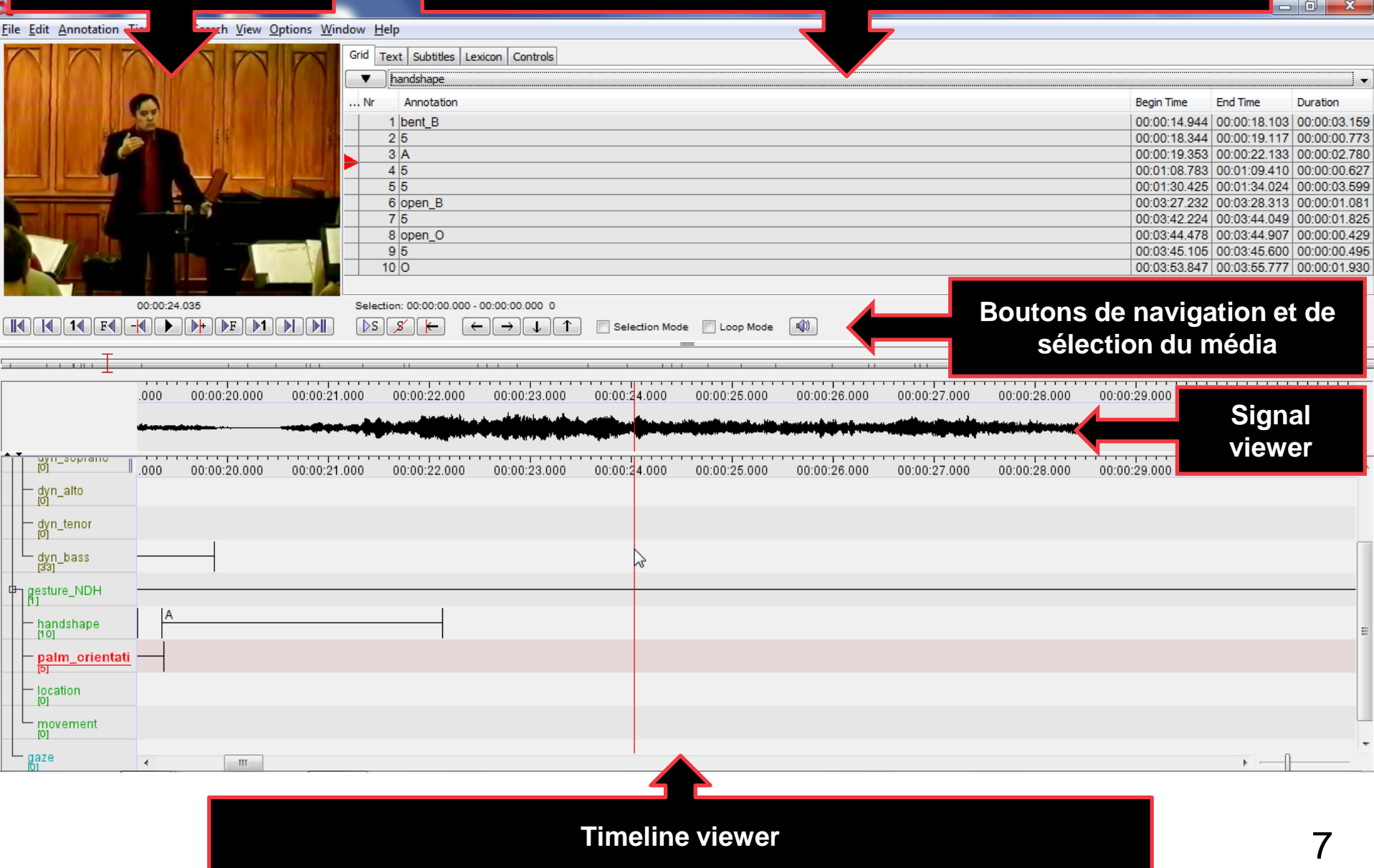

#### **0) Installation de Subtitle Workshop**

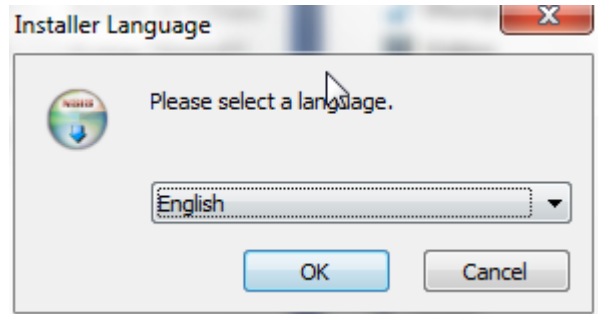

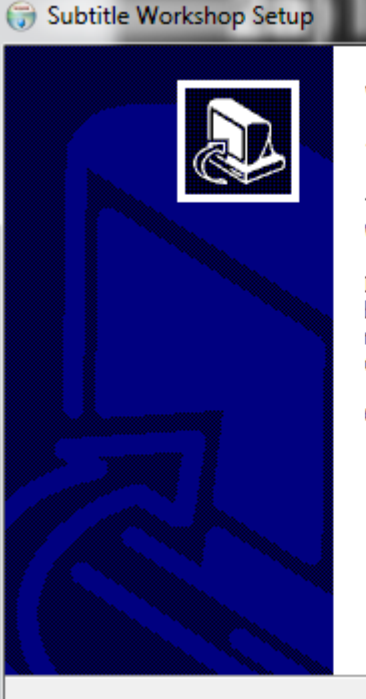

#### **Welcome to the Subtitle Workshop Setup Wizard**

This wizard will quide you through the installation of Subtitle Workshop.

It is recommended that you close all other applications before starting Setup. This will make it possible to update relevant system files without having to reboot your computer.

Click Next to continue.

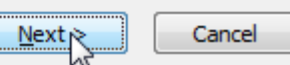

#### **0) Installation de Subtitle Workshop**

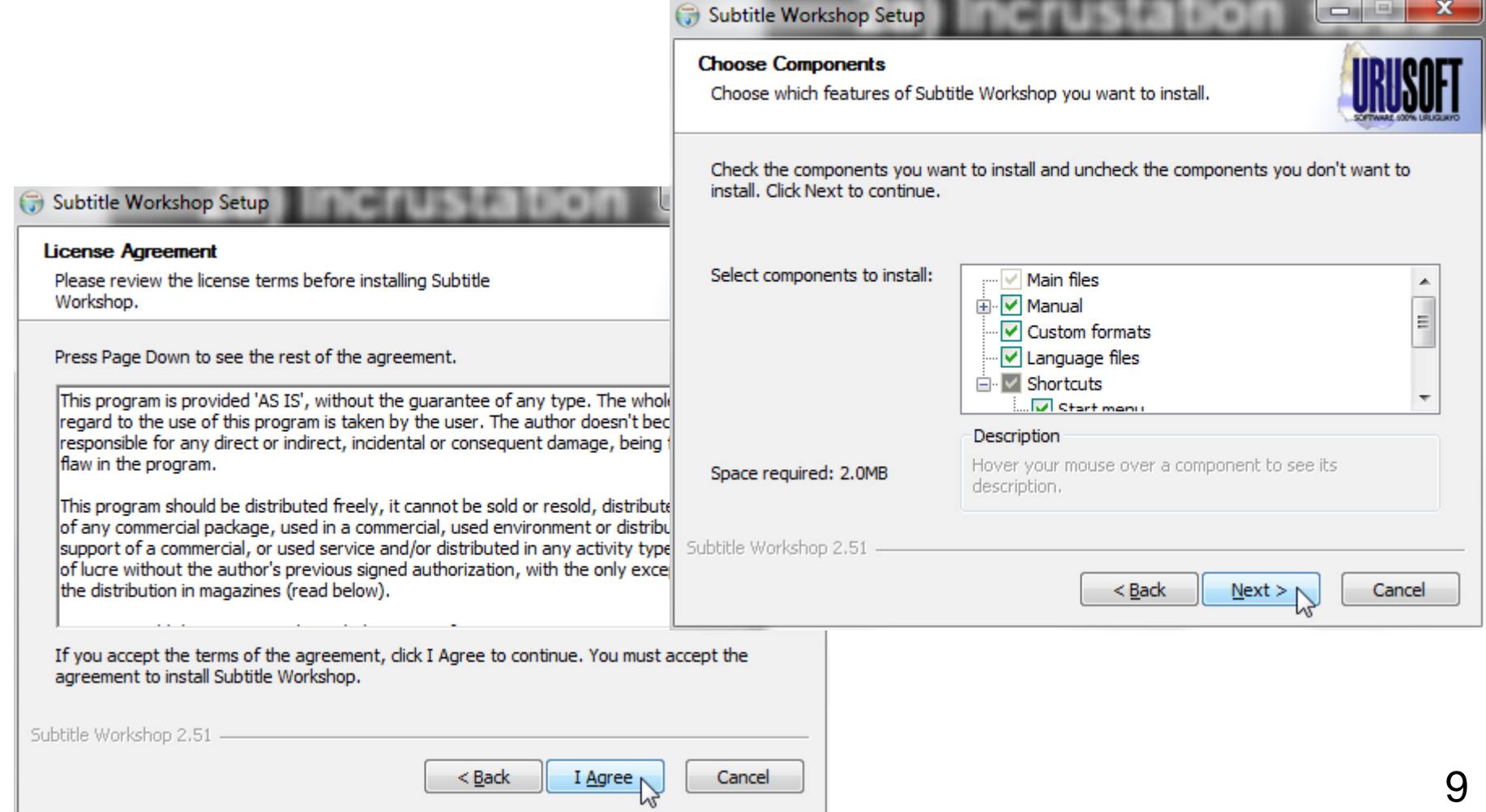

#### **0) Installation de Subtitle Workshop**

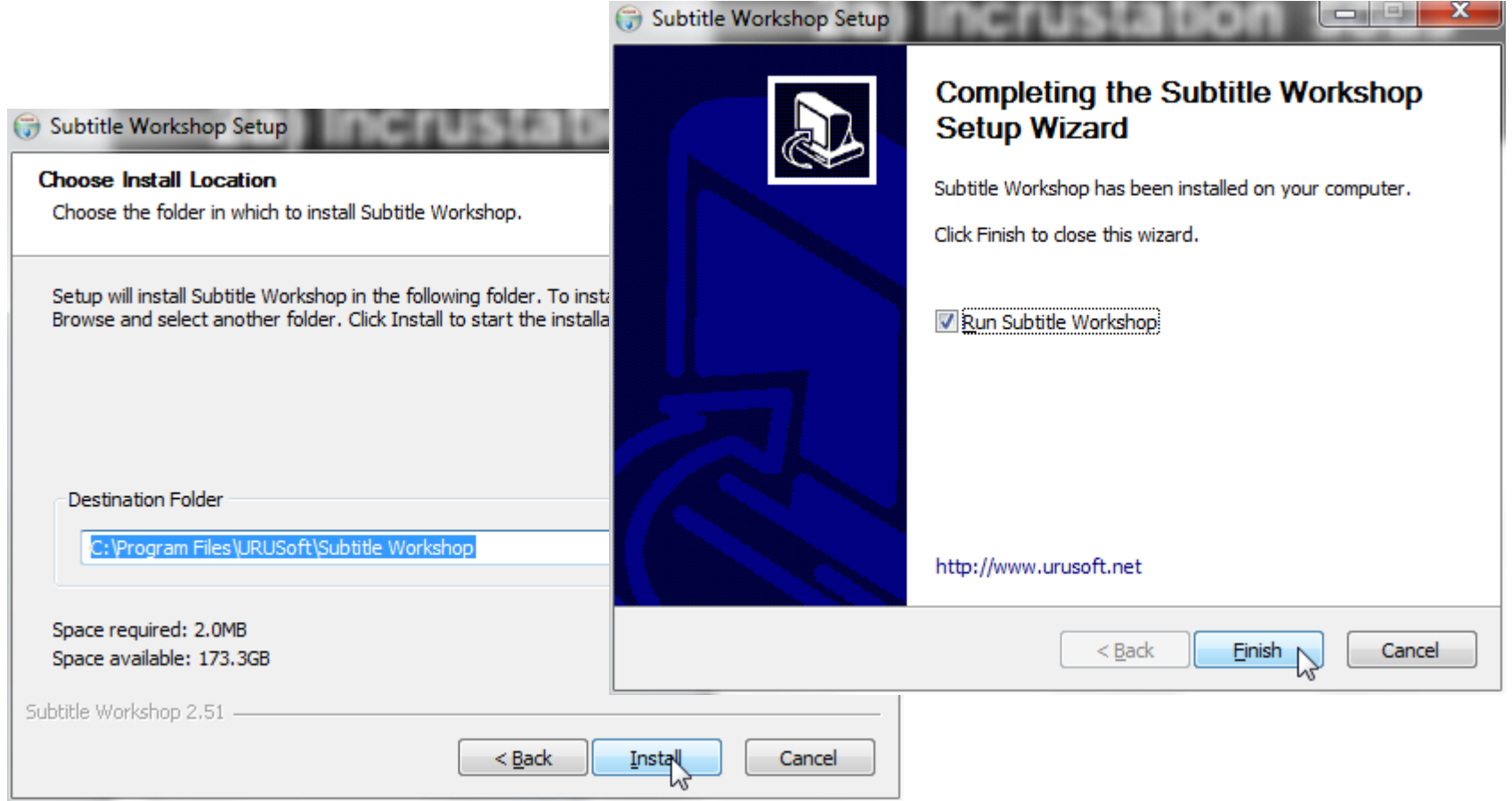

#### **0) Installation de subtitler**

• Copier le fichier "Subtitler.vdf" dans le dossier "plugins" de VirtualDub

### **1) Créer une piste de sous-titres (exportée en .srt)**

- 1. "File > New..."
- 2. Sélectionner le(s) fichier(s) audio et vidéo
- 3. Cliquer le bouton " >> " pour ajouter le(s) fichier(s) média : ELAN permet de visualiser un fichier audio et jusqu'à 4 fichiers vidéo
- 4. Cliquer "OK".
- Bouton radio "Template" : Il est également possible d'importer depuis cette fenêtre un ensemble pré-défini d'acteurs et leurs optionnelles valeurs limitées d'annotation correspondantes ("Vocabulaire controlé").

#### **1) Créer une nouvelle annotation**

- 1. Dans la Timeline, double-cliquer pour activer le nom de l'acteur où créer une annotation (devrait être "default" pour vous)
- 2. Sélectionner un intervalle temporel : cliquer-gauche au début de l'intervalle, et cliquer-gauche+shift (majuscule) à la fin
- 3. "Annotation > New Annotation Here"
- 4. Valider : ctrl+Entrée (cmd+Entrée sur Mac OS).

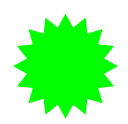

■ ★ Astuce : Déplacer une limite : cliquer-gauche+alt (cliquergauche+opt sur Mac).

## **1) Export**

- "File > Export As… > Subtitles Text…"
- Plein d'autres formats possibles…

• Utilisation de Subtitle Workshop Exécuter Subtitle Workshop

"File > Load subtitle…" (attention à l'encodage UTF-8 – ANSI, éventuellement utiliser éditeur type Notepad++ pour résoudre problèmes)

Puis "File > Save as…" (on va exporter au format .ssa) Sélectionner "SubStation Alpha" (double-cliquer) Saisir nom dans la fenêtre (extension .ssa) puis "Enregistrer"

Fermer Subtitle Workshop

• Utilisation de Subtitler dans VirtualDub Exécuter VirtualDub

"File > Open video file…" "Video > Full processing mode" Puis "Video > Filters"

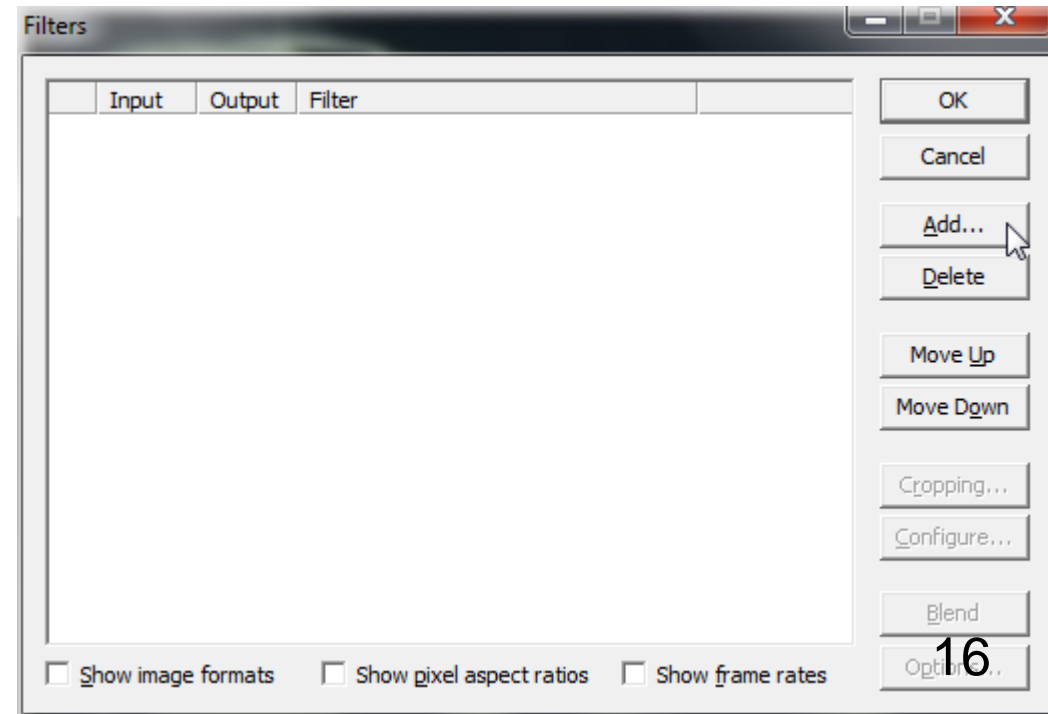

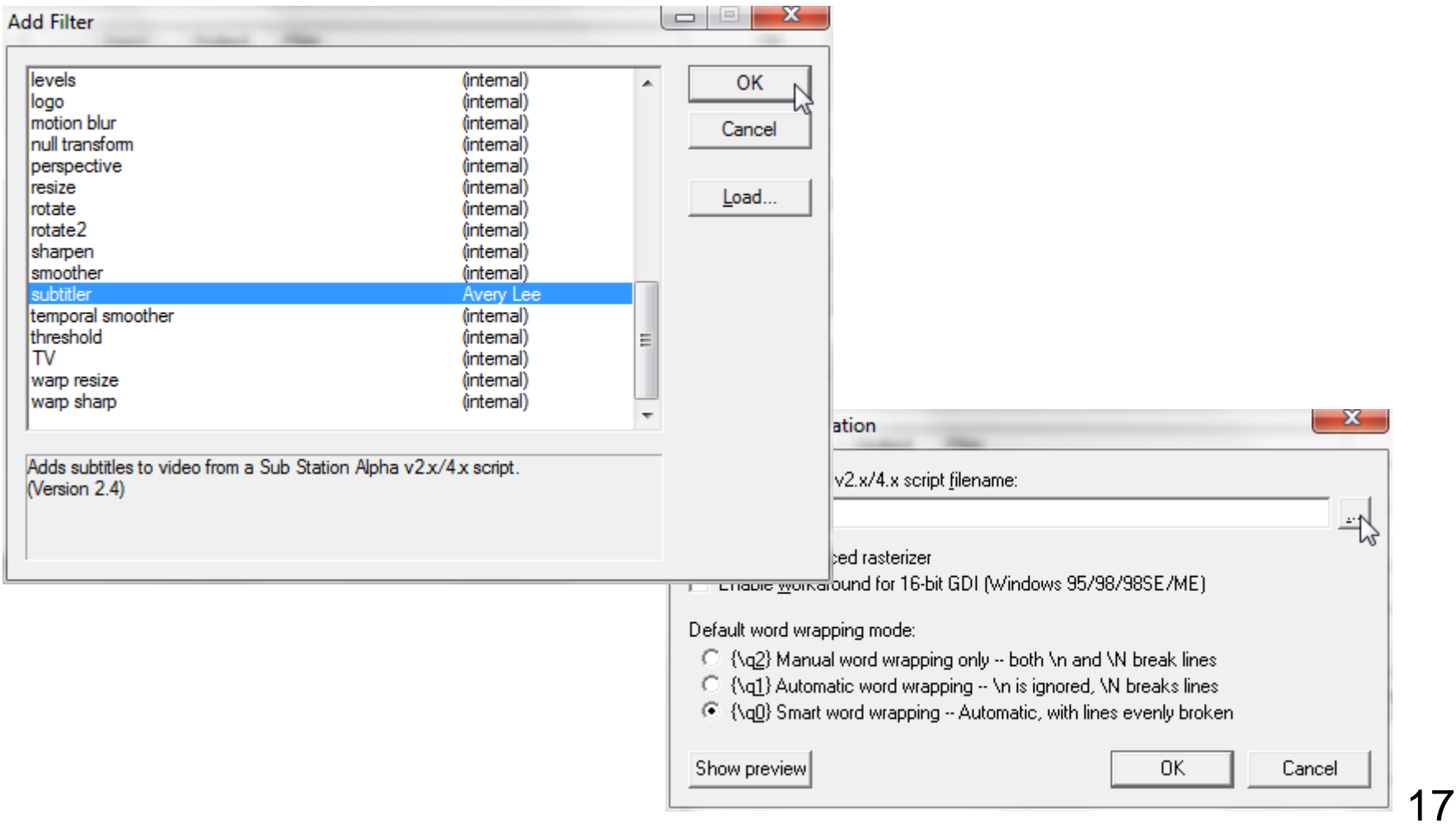

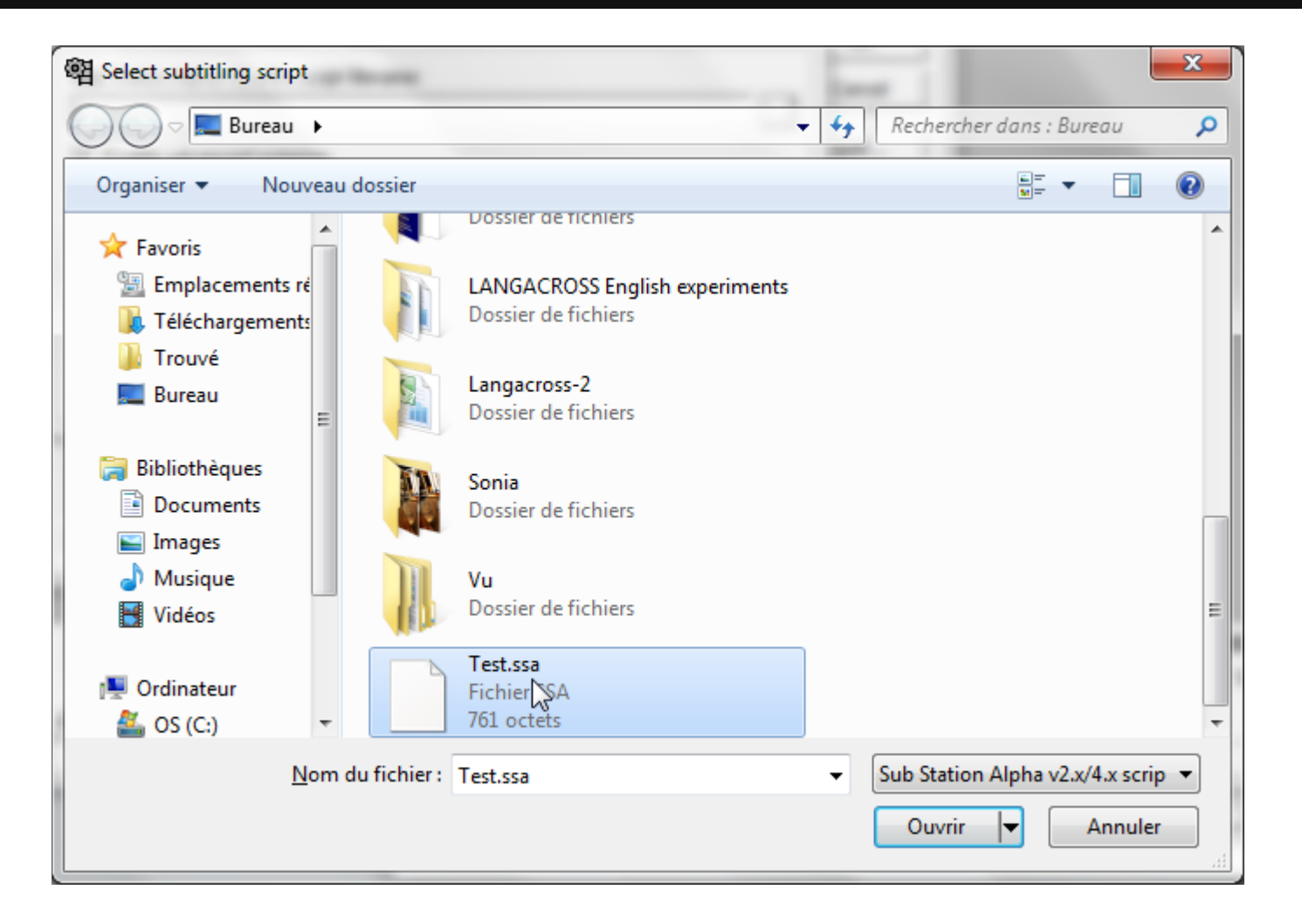

"Video > Compression…"

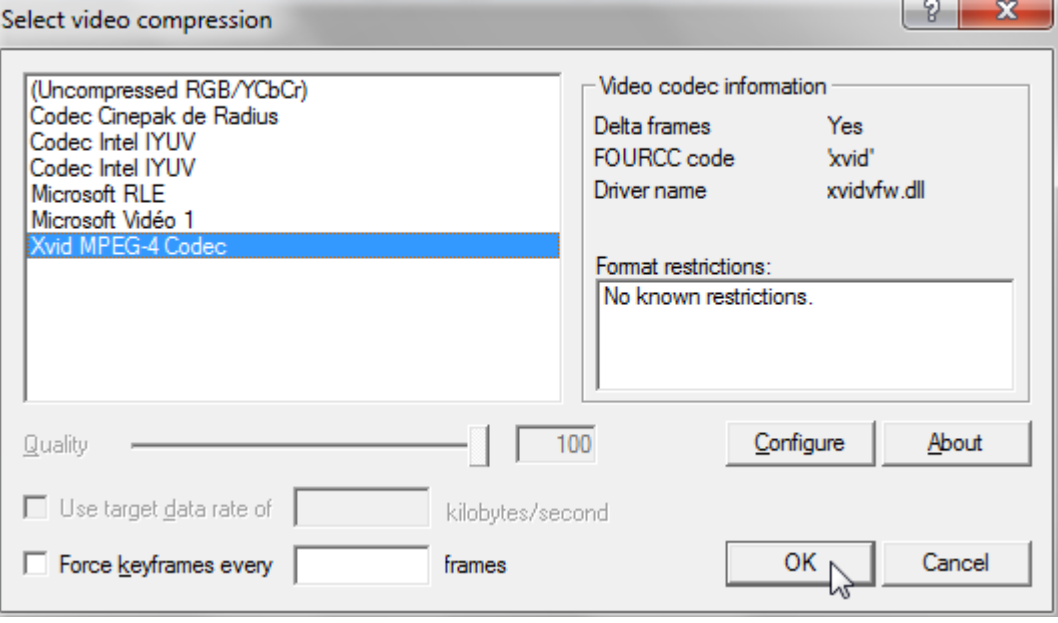

Puis "Video > Save as AVI…"

## **2a) Incrustation sous Mac**

Utilisation de ffmpegX